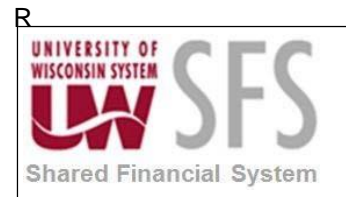

## **Contents**

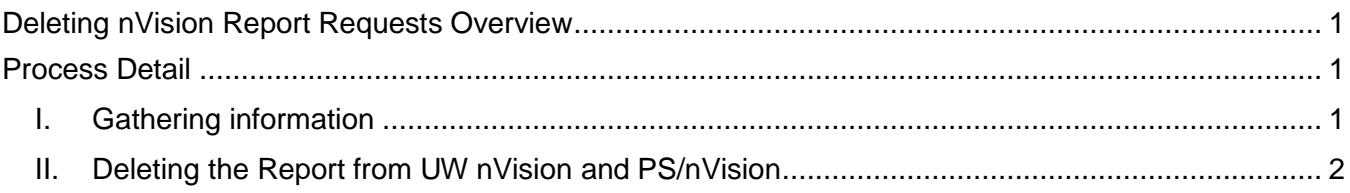

## <span id="page-0-0"></span>**Deleting nVision Report Requests Overview**

PS/nVision retrieves information from the PeopleSoft database and places it into a Microsoft Excel spreadsheet. You use familiar Excel commands to format and analyze the data.

Report Requests are used as a run control to organize information for Business Units and Layouts.

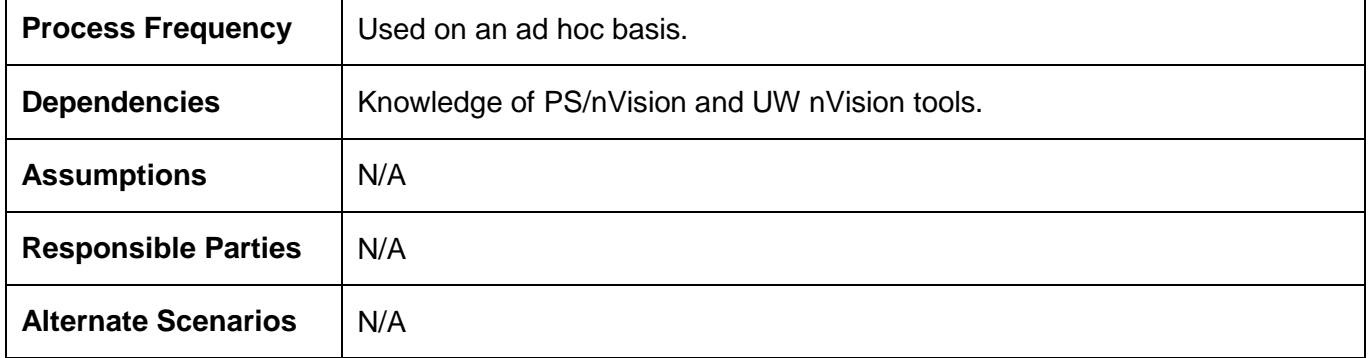

### <span id="page-0-2"></span><span id="page-0-1"></span>**Process Detail**

#### **I. Gathering information**

- 1. Determine the *Report Request ID* you wish to remove.
- 2. **Identify** the *report layout(s)* which is no longer needed.
- 3. **Notify** Problem Solvers which layout should be deleted from the production drives. Email: [uwsaproblemsolvers@maillist.uwsa.edu](mailto:uwsaproblemsolvers@maillist.uwsa.edu) to have the report layout(s) deleted.

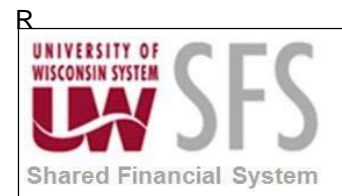

### <span id="page-1-0"></span>**II. Deleting the Report from UW nVision and PS/nVision**

- *1.* Navigate to PS/nVision Report Request *Reporting Tools> PS/nVision> Define Report Request*.
- *2.* **Enter** the *Business Unit* from which the report originates and the specific *Report ID.*
- Search **3. Click**
- 4. **Click** the appropriate report line hyperlink.

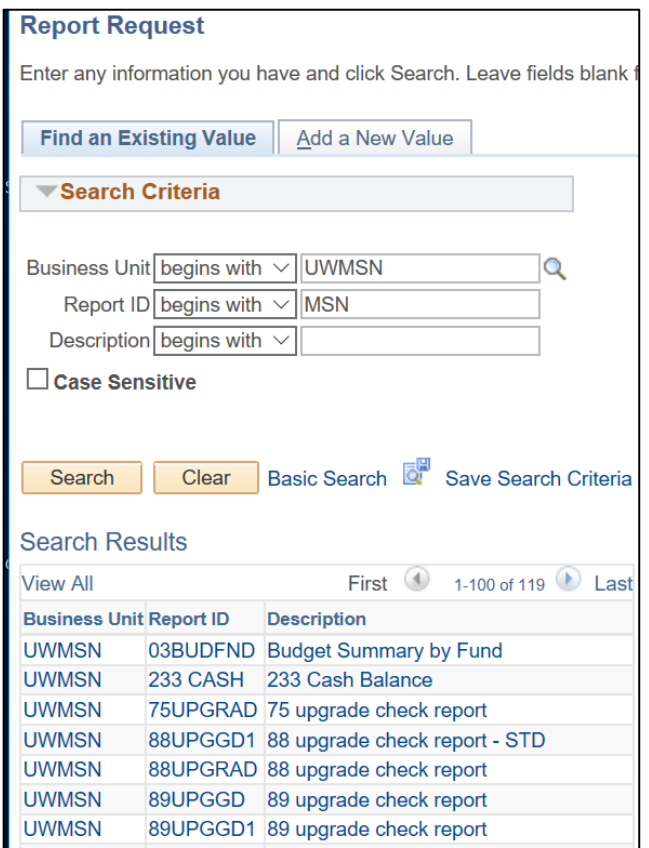

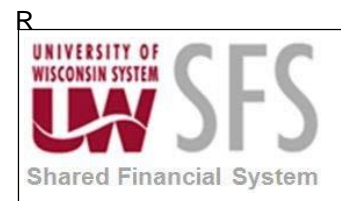

## **University of Wisconsin System SFS Business Process Deleting nVision Report Requests**

#### Select "Delete This Report Request".

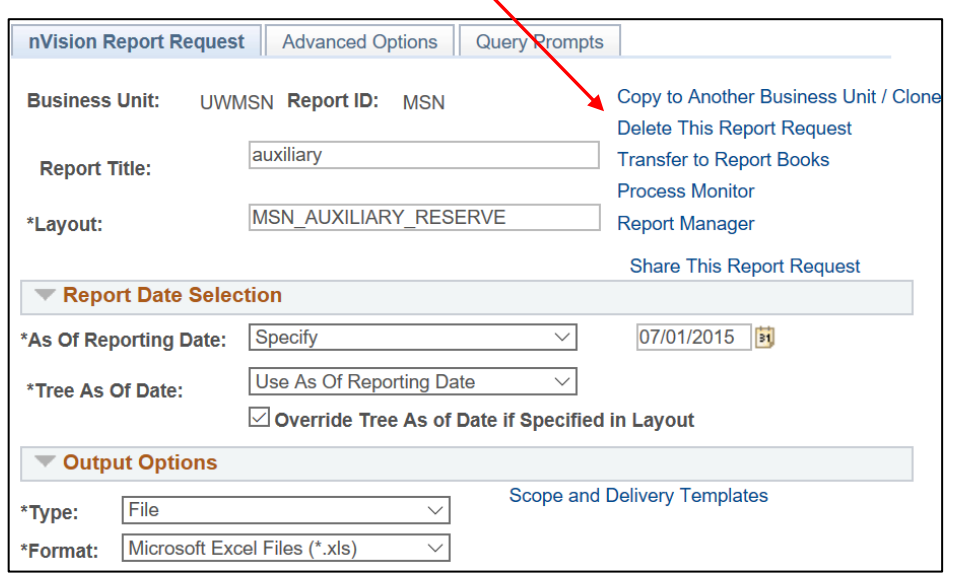

If this is the correct report request to delete, **click** the *Delete This Report Request* link.

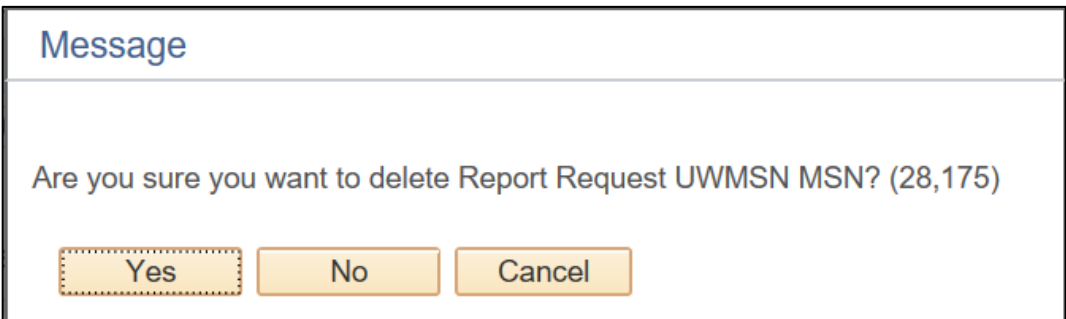

Once your report has been deleted, you should no longer find it in *Reporting Tools > PS/nVision > Define Report Request*.

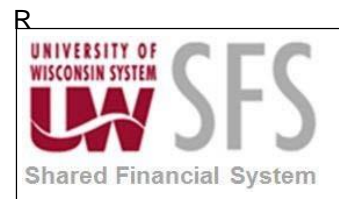

# **Revision History**

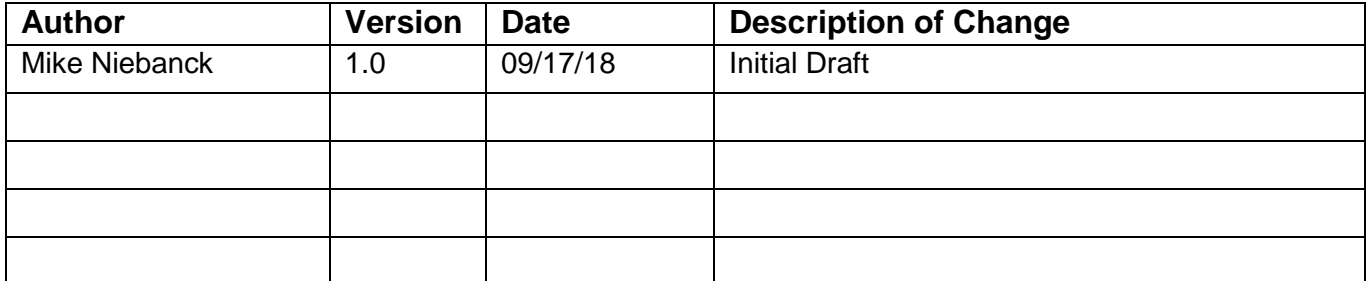